# *UPDATING THE IMPLANT DATABASE*

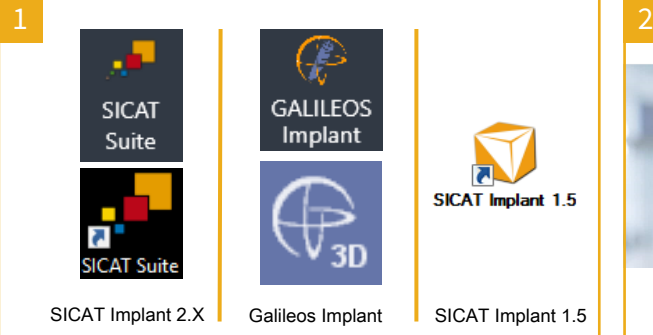

Find out what software you are using:

**SICAT Implant 2.X** can be recognized by the icons on the left-hand side for SICAT Suite in Sidexis 4 or as a separate application.

**Galileos Implant** can be recognized by the icons in the center for Galileos Implant in Sidexis 4 or in SIDEXIS XG.

**SICAT Implant 1.5** can be recognized by the symbol on the right-hand side.

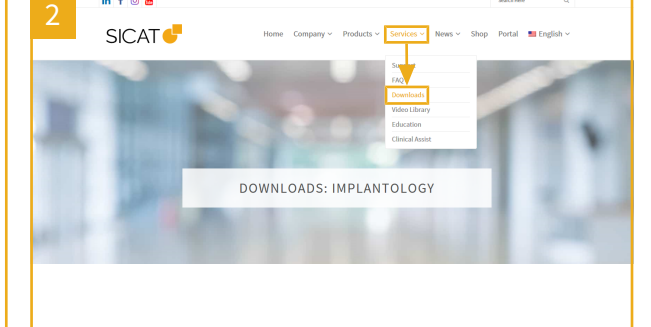

On the SICAT homepage *<https://www.sicat.com>* under **Services**, click on **Downloads**. Click on **IMPLANTOLOGY**.

#### SICAT Implant 2.X:

**DPTION** 

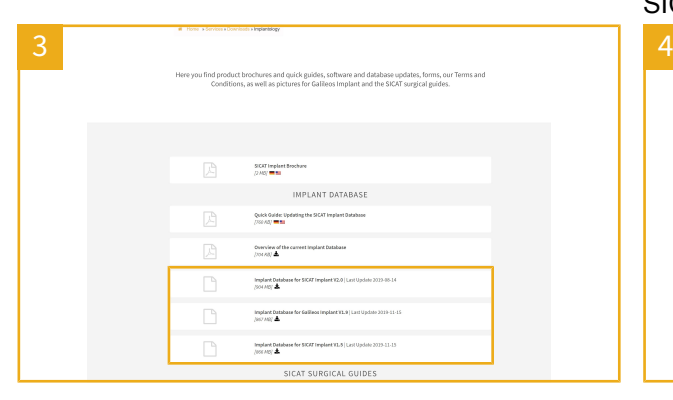

Scroll down to the **IMPLANT DATABASE** area. Click on the download icon for the entry that corresponds to your software and save the file. Double-click on the saved file.

**Cancel** Steps 4 to 5 apply to SICAT Implant 2.X only. If you are using Galileos Implant

SICAT Implant Database is already installed.

Do you want to upgrade?

SICATIMPLANTDATABASE

Welcome to SICAT Implant Database Installer

or SICAT Implant 1.5, follow steps 6 to 8. In the Welcome window, click on **Upgrade**.

### Galileos Implant and SICAT Implant 1.5:

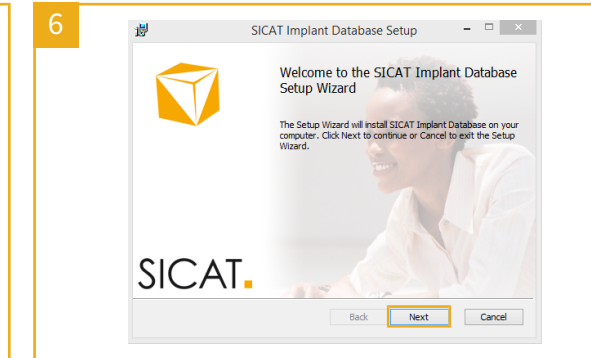

SICAT Implant 2.X:

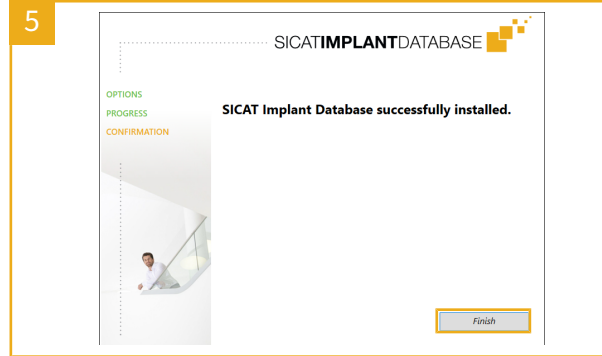

Wait until the installation program closes the window containing the progress In the Welcome window, click on **Next**. bar and click on **Finish** in the last window.

#### Galileos Implant and SICAT Implant 1.5:

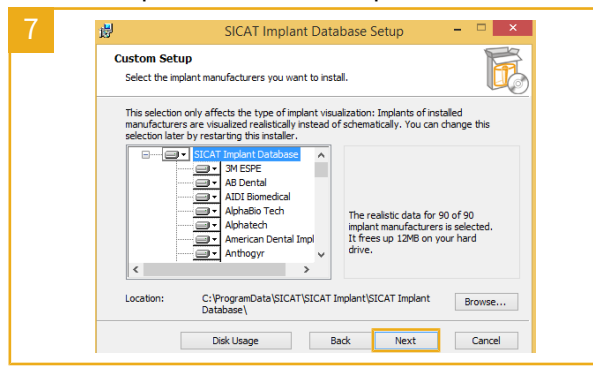

Read and accept the license agreement by selecting the appropriate check box and clicking on **Next**. Click on **Next** again and click on **Install** in the next bar and click on **Finish** in the last window. window.

#### Galileos Implant and SICAT Implant 1.5:

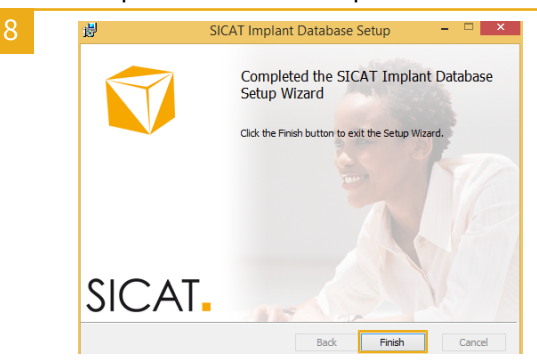

Wait until the installation program closes the window containing the progress

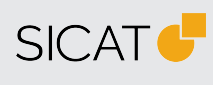

**MANUFACTURER SICAT GMBH & CO. KG** FRIESDORFER STR. 131-135 53175 BONN, GERMANY WWW.SICAT.COM

## $C \epsilon_{0197}$

**SUPPORT** WWW.SICAT.COM/SUITESUPPORT

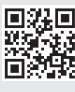

DX2XQUG002 REVISION: 2021-02-26 PAGE: 1 / 1